## **Epic – MyChart – How to View and Print Imaging Studies from Mobility**

Patients can view and print PACS images from MyChart. They will click on **Test Results** from the MyChart toolbar.

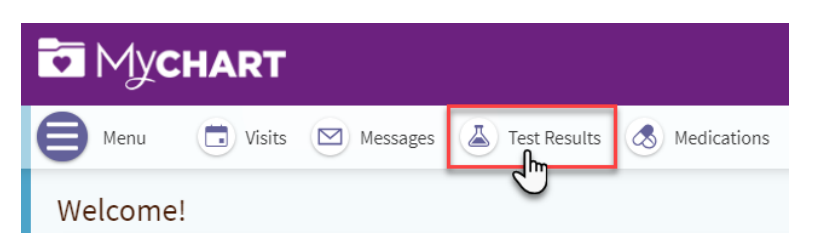

Click the study to open the report.

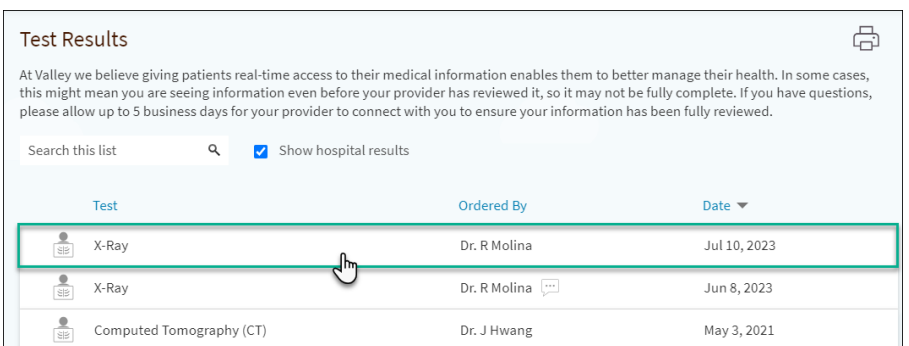

Click on the link on the bottom of the Details page to open Mobility and view your images.

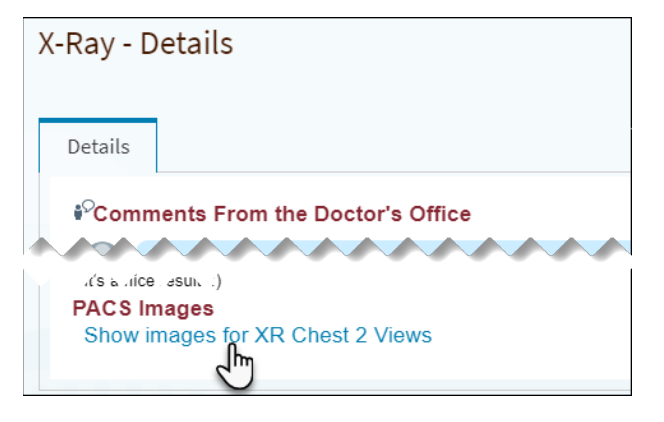

**How to Print Images from Mobility**

From the Mobility window, click the 3 horizontal lines in the lower left side of the image.

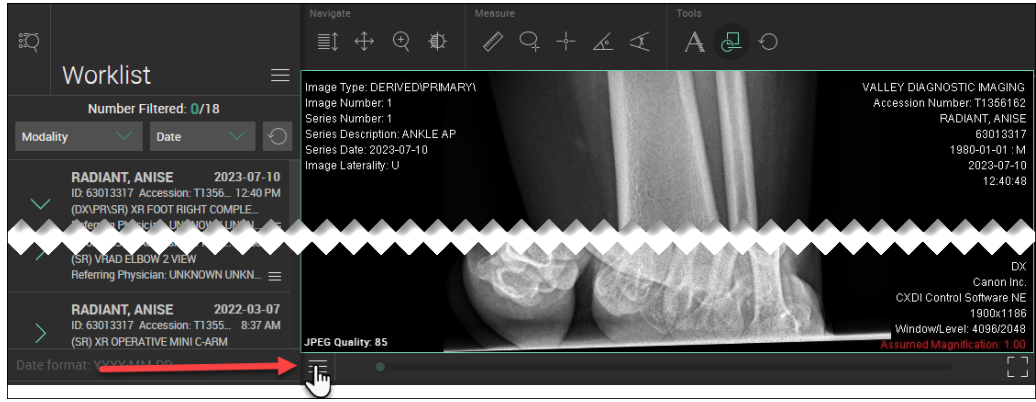

You will see a window pop-up that includes a manipulate section. Click the Print icon.

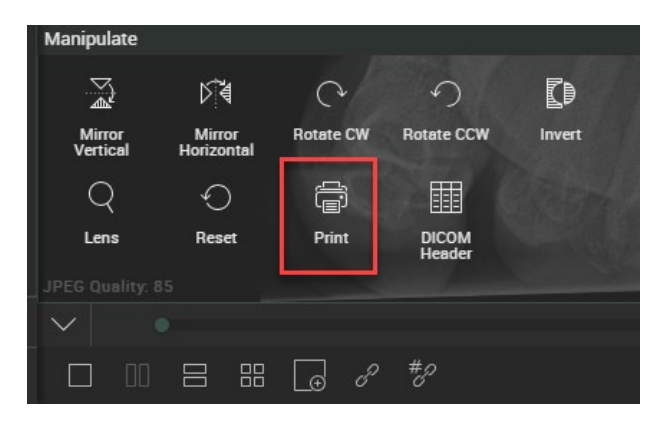

In the lower right side of the screen, you will be given the option to print the images with or without confidential patient information listed in the upper right side of the image.

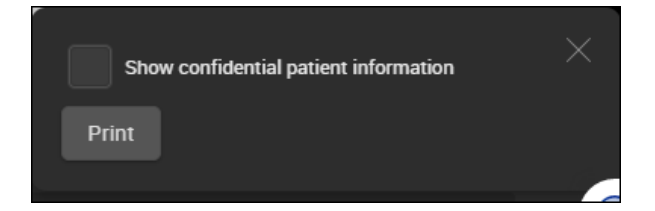

Here are examples of confidential patient information.

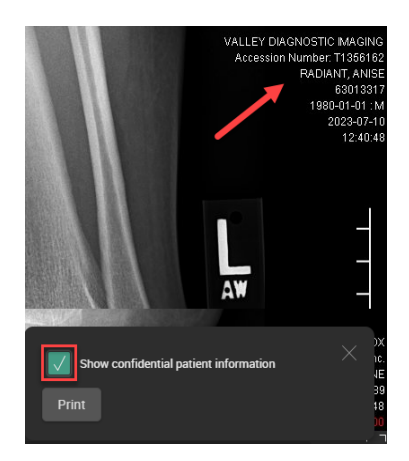

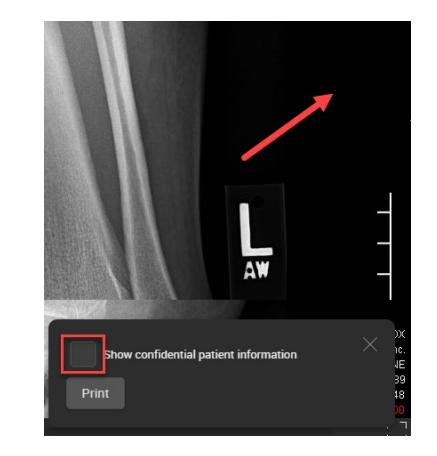

Click **Print** then choose Save as PDF or you can print the images to your printer.

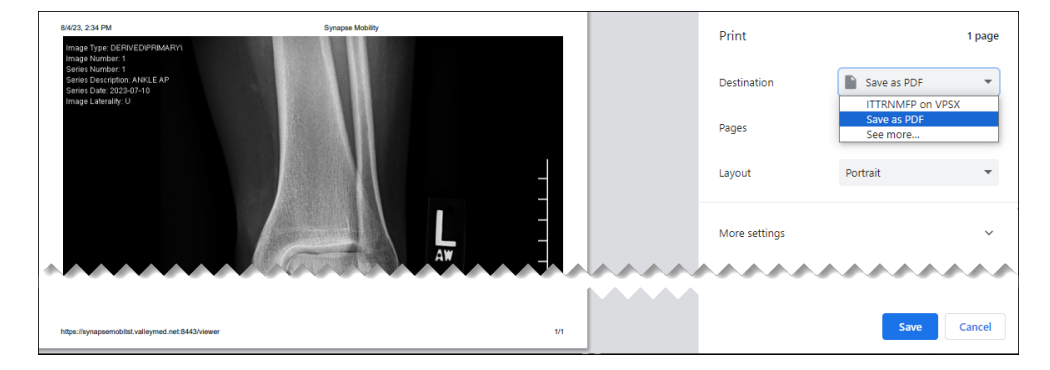

## **Other features**

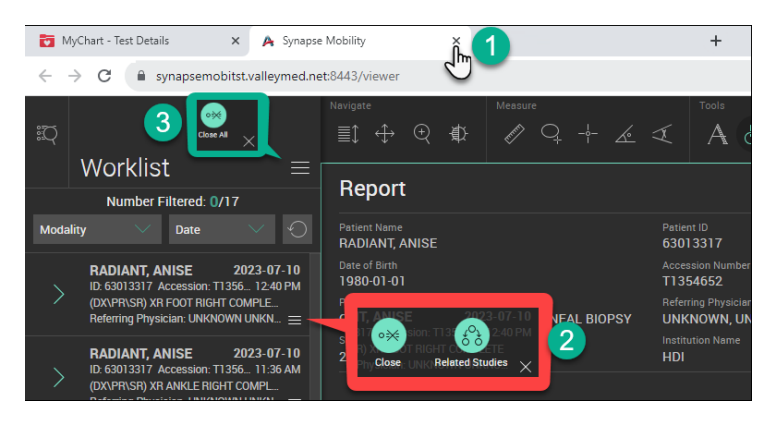

- 1. When you are done reviewing and/or printing your images, **click the X** to close Mobility.
- 2. Click the **3 horizontal lines** next to the study to view your personal **Related Studies**.
- 3. Click the **3 horizontal lines** to **Close All** studies.

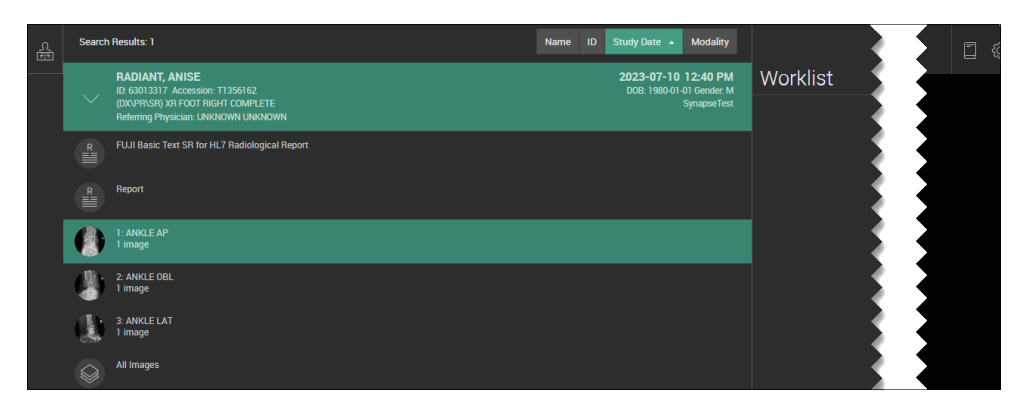

Please use the following references for use of common tools: Click on Icon to highlight in green which means it's the active tool

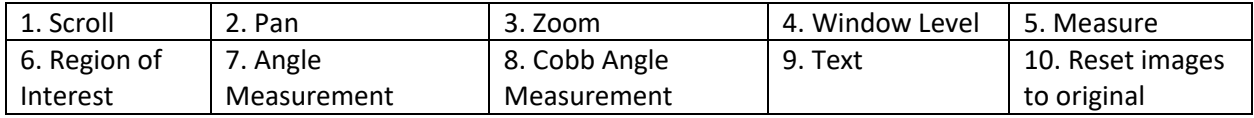

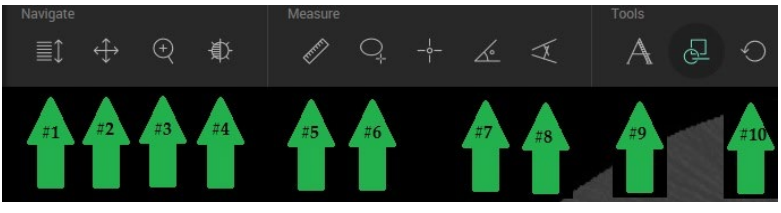

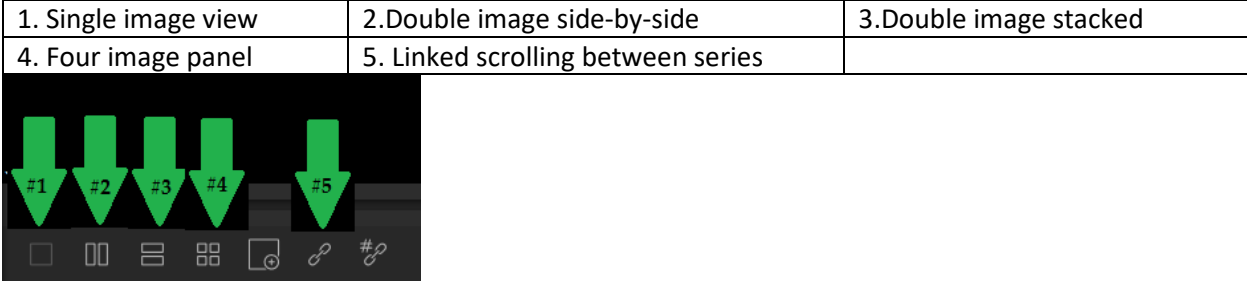

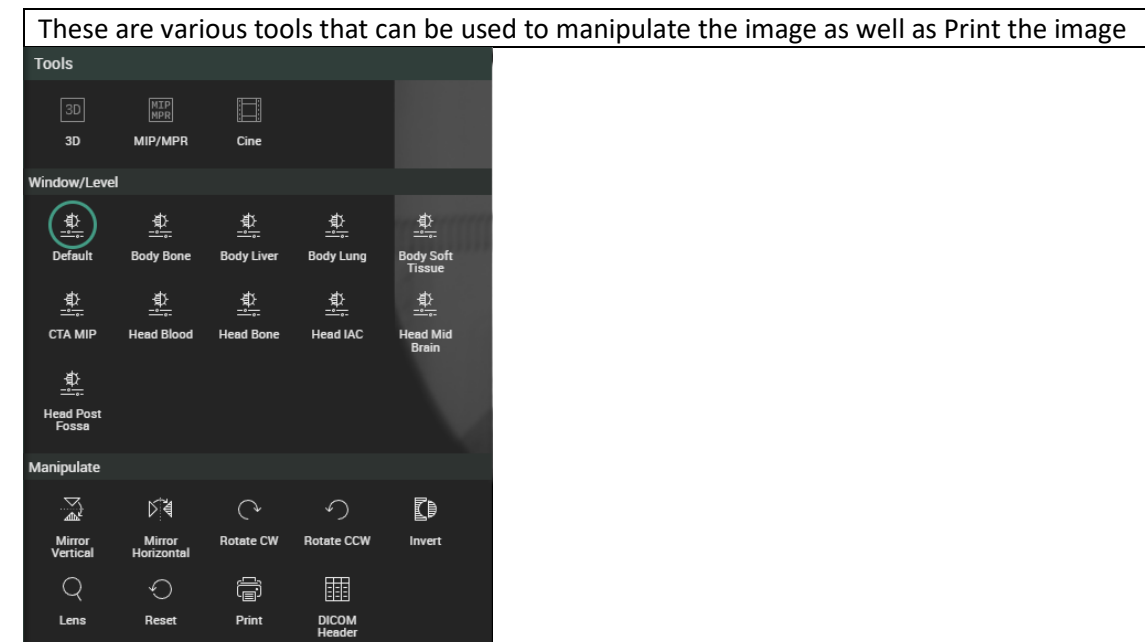